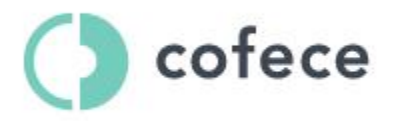

# **Manual de uso del Sistema de Notificaciones Electrónicas de Concentraciones (SINEC)**

# **Glosario**

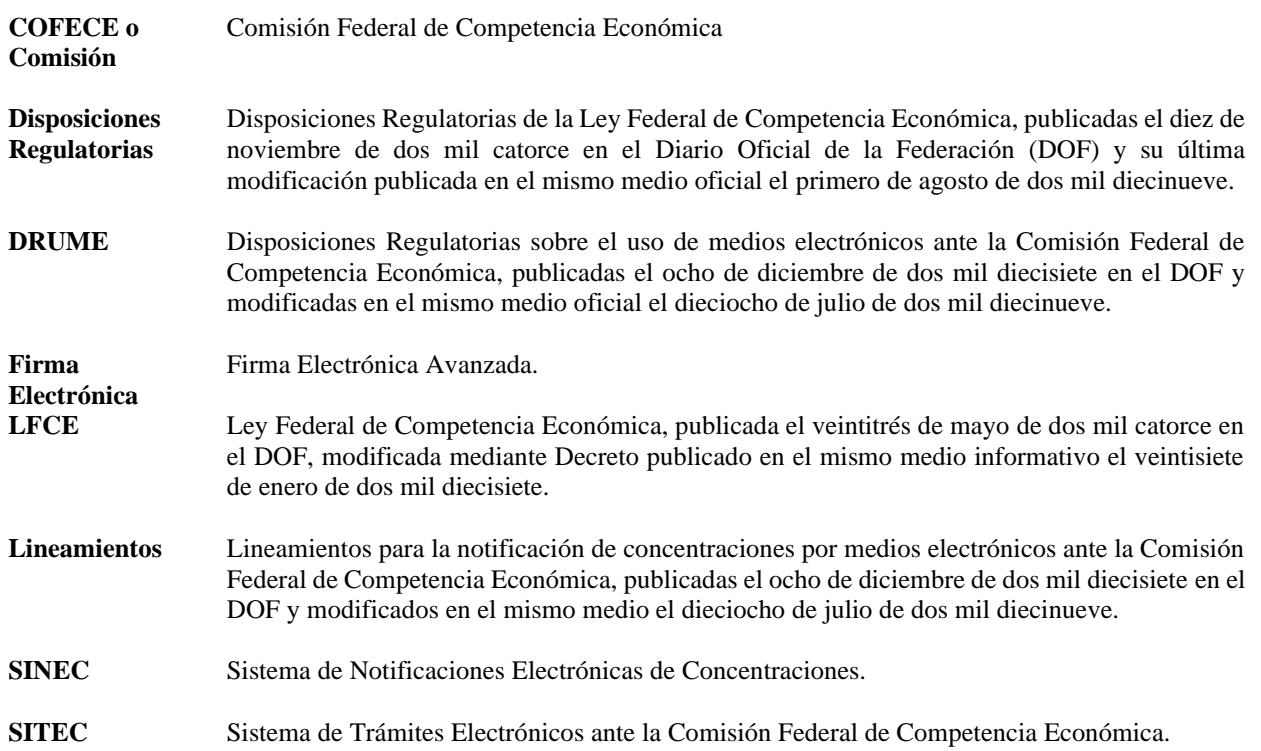

# **Sistema de Notificación Electrónica de Concentraciones**

El Sistema de Notificaciones Electrónicas (SINEC) de la COFECE es una plataforma que permitirá a un Agente Económico (AE) vía electrónica, notificar concentraciones, de conformidad con lo establecido en los artículos 90 o 92 de la Ley Federal de Competencia Económica, así como sustanciar todo el procedimiento, desde la notificación hasta la acreditación del cierre de la operación correspondiente.

El presente documento es una guía del sistema que expone su modo de uso y presenta y describe las diferentes secciones con las que cuenta actualmente.

La presente guía se organiza de la siguiente manera:

- 1) Registro en el SITEC
- 2) Ingreso al SINEC
- 3) Presentación de una nueva notificación de concentración
- 4) Presentación de promociones subsecuentes
- 5) Nombramiento de personas autorizadas
- 6) Notificaciones de acuerdos y resoluciones
- 7) Reporte de fallas

# **REGISTRO EN EL SITEC**

Para notificar una concentración por medios electrónicos, es necesario haberse registrado previamente en el Sistema de Trámites Electrónicos de la COFECE (SITEC). A continuación, se detallan los pasos a seguir para registrarse en el SITEC.

Para acceder directamente a la plataforma SITEC, podrá hacerlo desde la dirección [https://www.cofece.mx/sitec/.](https://www.cofece.mx/sitec/)

Al ingresar, los AE deberán seleccionar la opción de "Solicitar Cuenta de Usuario". Actualmente, únicamente se encuentran activas las opciones de "Notificar una concentración". 1

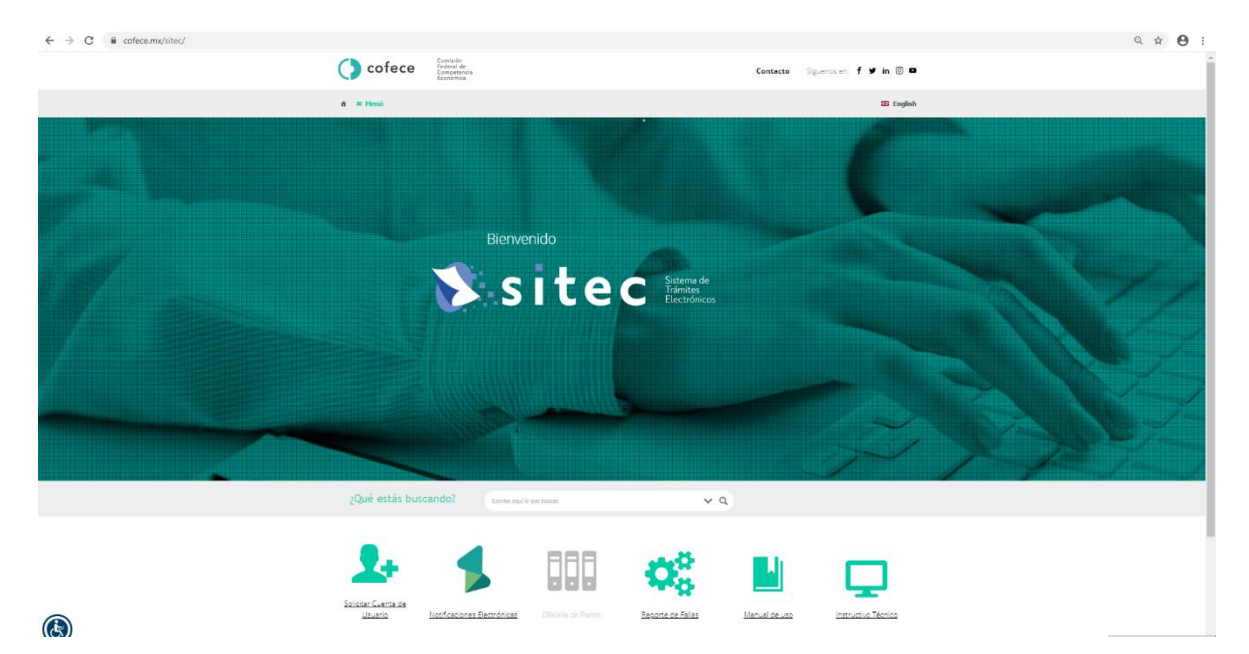

<sup>1</sup> De conformidad con el artículo Cuarto Transitorio de las DRUME publicadas el ocho de diciembre de dos mil diecisiete en el DOF, las opciones de "Notificaciones Electrónicas" y "Oficialía de Partes" serán habilitadas hasta en tanto el Pleno de esta Comisión determine y permita su implementación. Al respecto señala: "*CUARTO. Las notificaciones electrónicas y presentación de promociones que podrán utilizarse en los procedimientos tramitados a través de la vía de medios tradicionales sólo podrán ser solicitadas cuando el Pleno determine mediante acuerdo que el SITEC se encuentra habilitado para permitir su implementación y dé aviso de la fecha a partir de la cual se podrá utilizar mediante comunicado que se publique en la página web de la Comisión*."

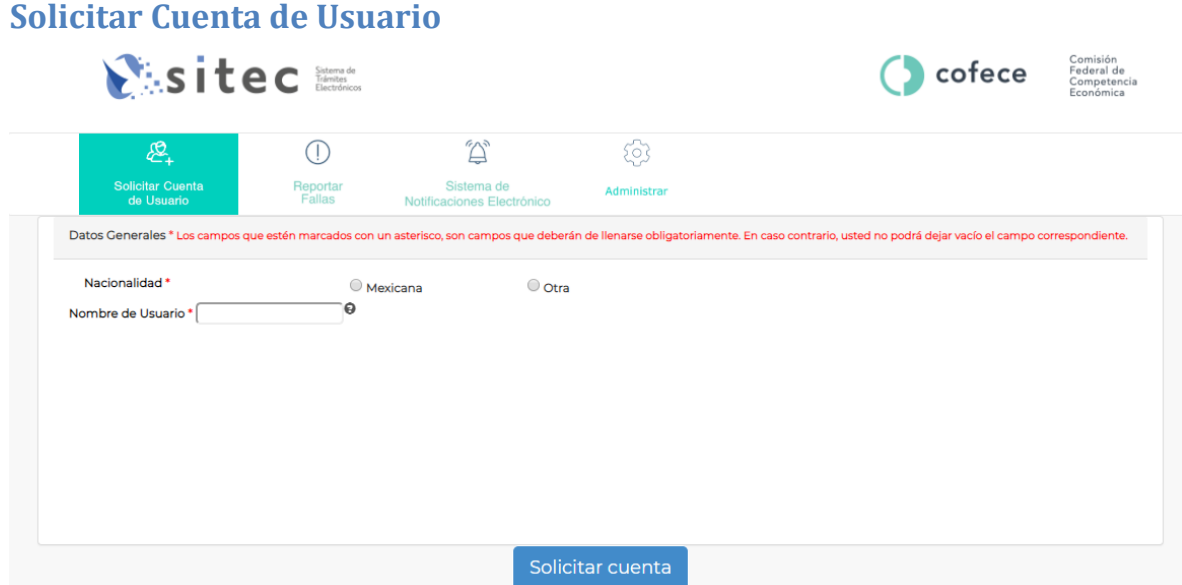

A continuación, se presenta una descripción de los campos que deben ser llenados. Aquellos que cuenten con un asterisco "\*" son obligatorios. El resto de los campos no son elementos obligatorios, por lo que, aun sin completarlos, podrá concluir la solicitud de cuenta.

- **[\*] Nacionalidad:** seleccione la nacionalidad que detenta.
- **[\*] Nombre de Usuario:** será el nombre con el cual se identificará en su cuenta como Usuario y el que utilizará para todos los trámites que se realicen por medios electrónicos, en su caso. Únicamente se permiten hasta 15 caracteres alfanuméricos, no se permiten caracteres especiales (i.e. &, ¿, ¡).
- **[\*] Tipo de persona:** seleccione si el Usuario que solicita el registro y habilitación de la cuenta es una persona física o moral. Al elegir una de las opciones desplegará otra opción en donde deberá seleccionar la opción aplicable:

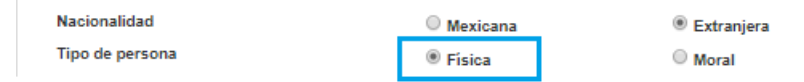

- a) Persona física de nacionalidad mexicana:
	- **[\*] Identificación oficial:** incluir copia digital<sup>2</sup> de su identificación oficial de conformidad con lo dispuesto en el artículo 45 de las Disposiciones Regulatorias de la Ley Federal de Competencia Económica.<sup>3</sup>

<sup>&</sup>lt;sup>2</sup> Se sugiere emplear archivos en formato PDF para cualquier copia digital a que se refiere este documento.

<sup>3</sup> Tales como: credencial para votar vigente, expedida por el Instituto Nacional Electoral (antes Instituto Federal Electoral), pasaporte vigente, cédula profesional vigente, cartilla de servicio militar en su caso o bien, licencia para conducir vigente. En el caso de ser extranjero el documento migratorio vigente que corresponda, emitido por autoridad competente (en su caso, prórroga o refrendo migratorio). De conformidad con lo señalado en el artículo 45 de las Disposiciones Regulatorias.

- **[\*] CURP:** proporcionar los 18 dígitos alfanuméricos de la clave única de registro de población que puede obtener de manera gratuita a través de la página de Internet de la Secretaría de Gobernación.
- **[\*] RFC:** proporcionar los 13 dígitos alfanuméricos del registro federal de contribuyentes de la persona física solicitante, el cual deberá coincidir con los registros de la firma electrónica de la misma.
- **Acredita personalidad:** dado que se trata de una persona física que actúa de mutuo propio no es necesario anexar ningún documento en este campo.
- **[\*] Nombre Completo:** nombre(s) y apellido(s) de la persona física solicitante.
- **[\*] Fecha de nacimiento:** seleccionar con ayuda del calendario que se despliega, el día, mes y año.
- **Nombre de despacho:** incluir el nombre del despacho, para facilitar la identificación del usuario y su contacto en el futuro. No se permiten caracteres especiales.
- **Persona que representa:** incluirla en su caso, sin embargo, no es un campo obligatorio.

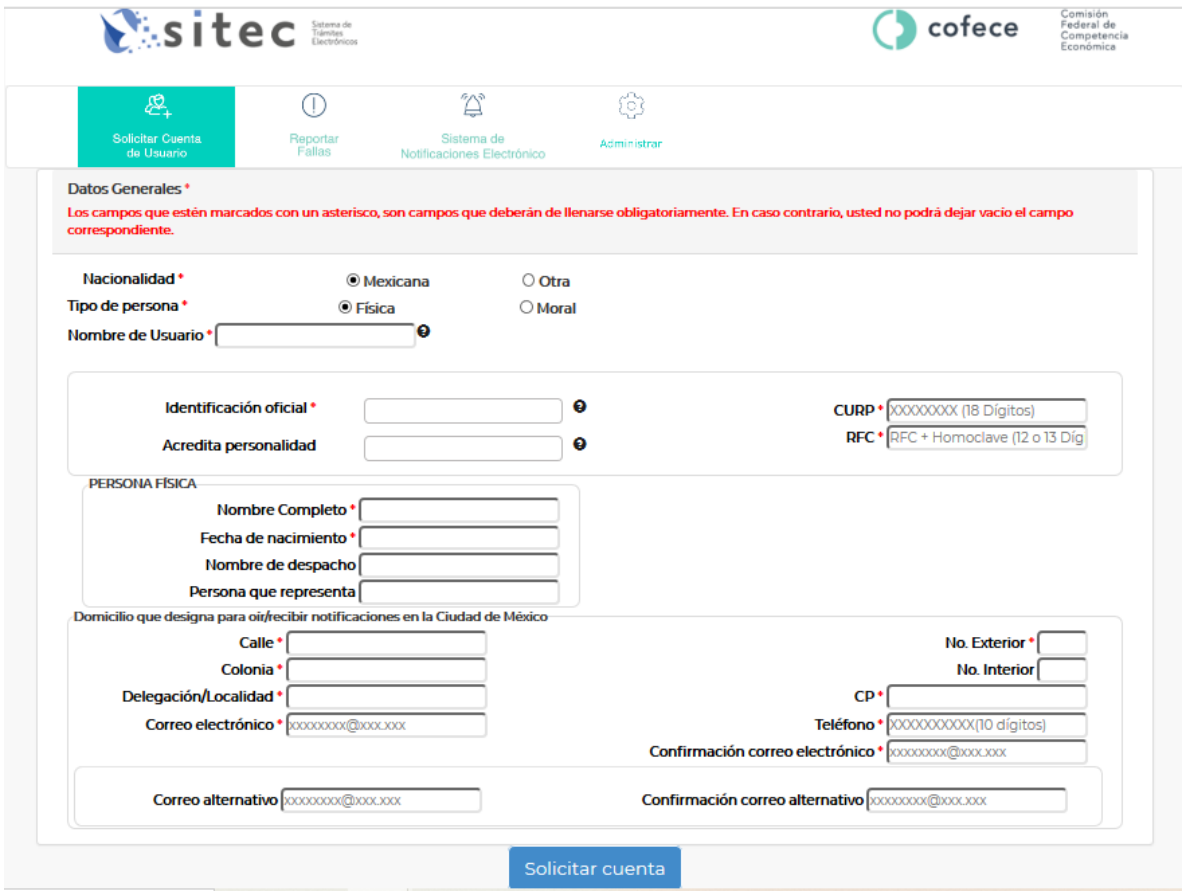

# b) Persona moral de nacionalidad mexicana o extranjera:

• **[\*] Identificación oficial:** incluir copia digital de la identificación oficial de la persona física a través de la cual se realiza el registro y habilitación de Usuario. La identificación presentada deberá estarse a lo dispuesto en el artículo 45 de las Disposiciones Regulatorias de la Ley Federal de Competencia Económica.<sup>4</sup>

- **[\*] RFC:** proporcionar los 13 dígitos alfanuméricos del registro federal de contribuyentes de la persona moral solicitante, el cual deberá coincidir con los registros de la firma electrónica de la misma.
- **[\*] Acredita personalidad**: incluir copia digital de la escritura constitutiva de la persona moral solicitante.
- **[\*] Denominación:** nombre de la persona moral/ empresa y el régimen bajo el cual está constituida. Por ejemplo: Consultores Asociados, S. de R.L. de C.V. No se permiten caracteres especiales.
- **[\*] Fecha de constitución:** fecha en que legalmente quedó constituida la sociedad.
- **Nombre de despacho:** incluir el nombre del despacho en su caso, para facilitar la identificación del usuario y su contacto en el futuro.
- **Persona que representa:** incluirla en su caso, sin embargo, no es un campo obligatorio.

<sup>4</sup> Tales como: credencial para votar vigente, expedida por el Instituto Nacional Electoral (antes Instituto Federal Electoral), pasaporte vigente, cédula profesional vigente, cartilla de servicio militar en su caso o bien, licencia para conducir vigente. En el caso de ser extranjero el documento migratorio vigente que corresponda, emitido por autoridad competente (en su caso, prórroga o refrendo migratorio). De conformidad con lo señalado en el artículo 45 de las Disposiciones Regulatorias.

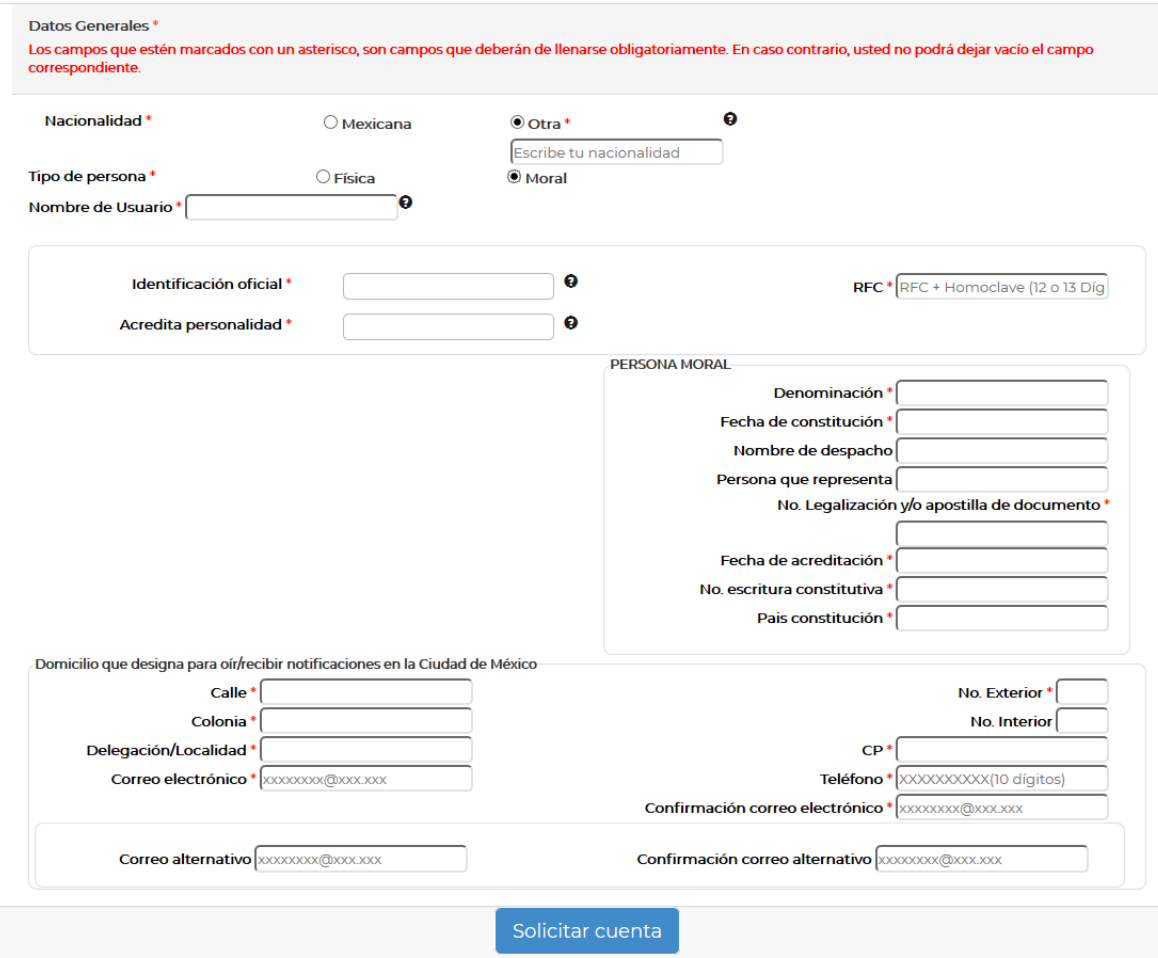

- c) Persona física de nacionalidad extranjera:
	- **[\*] Identificación oficial:** incluir copia digital de su identificación oficial de conformidad con lo dispuesto en el artículo 45 de las Disposiciones Regulatorias de la Ley Federal de Competencia Económica.<sup>5</sup>
	- **[\*] RFC:** proporcionar los 13 dígitos alfanuméricos del registro federal de contribuyentes de la persona física solicitante, el cual deberá coincidir con los registros de la firma electrónica de la misma.
	- **Acredita personalidad:** dado que se trata de una persona física que actúa de mutuo propio no es necesario anexar ningún documento en este campo.
	- **[\*] Nombre Completo:** nombre(s) y apellido(s) de la persona física solicitante.
	- **[\*] Fecha de nacimiento:** seleccionar con ayuda del calendario que se despliega, el día, mes y año.
	- **[\*] País de nacimiento:** incluir el país de nacimiento.
	- **[\*] País de residencia:** incluir el nombre del país donde reside actualmente.

<sup>5</sup> Tales como: credencial para votar vigente, expedida por el Instituto Nacional Electoral (antes Instituto Federal Electoral), pasaporte vigente, cédula profesional vigente, cartilla de servicio militar en su caso o bien, licencia para conducir vigente. En el caso de ser extranjero el documento migratorio vigente que corresponda, emitido por autoridad competente (en su caso, prórroga o refrendo migratorio). De conformidad con lo señalado en el artículo 45 de las Disposiciones Regulatorias.

- **Nombre de despacho:** incluir el nombre del despacho en su caso, para facilitar la identificación del usuario y su contacto en el futuro. No se permiten caracteres especiales.
- **Persona que representa:** incluirla en su caso, sin embargo, no es un campo obligatorio.
- **[\*] Num. Pasaporte:** número del pasaporte vigente del solicitante.
- **[\*] Expiración de pasaporte:** indicar la fecha con ayuda del calendario que se despliega, día, mes y año de la expiración del pasaporte.
- **[\*] Pasaporte:** adjuntar en formato digital la totalidad del pasaporte.
- **[\*] No.** Forma migratoria: número correspondiente a su documento migratorio vigente.
- **[\*] Forma migratoria:** documento migratorio vigente que corresponda, emitido por autoridad competente (en su caso, prórroga o refrendo migratorio).

Además, de lo anteriormente descrito para cualquiera de los casos señalados, los solicitantes también deberán incluir los siguientes datos para concluir con el registro:

- d) Domicilio que designa para oír/recibir notificaciones en la Ciudad de México:
	- **[\*] Calle**
	- **[\*] No. Exterior**
	- **[\*] No. Interior:** en caso de no contar con número interior deberá colocar "0",
	- **[\*] Código Postal**
	- **[\*] Colonia**
	- **[\*] Delegación/ Localidad**
	- **[\*] Número telefónico:** número de teléfono a 10 dígitos.
	- **[\*] Correo electrónico y confirmación de este.**
	- **[\*] Correo alternativo.**

Para continuar con su solicitud deberá pulsar el botón "Solicitar cuenta" que se encuentra en la parte inferior del formulario.

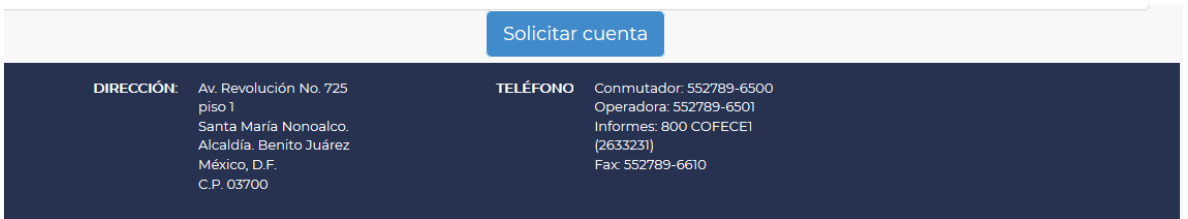

Una vez solicitada la cuenta, se le requerirá que lea y acepte los términos y condiciones de privacidad.

Nota:

- El registro de un Usuario en el SITEC debe realizarse en un solo momento, ya que no se permite guardar los cambios y completar el registro en una segunda ocasión.
- En caso de dudas o comentarios, dirigirlos al correo electrónico [sitec@cofece.mx.](mailto:sitec@cofece.mx)

# Términos y Condiciones:

Verá el siguiente contenido en la página de inicio, en donde solo podrá continuar cuando acepte los Términos y Condiciones.

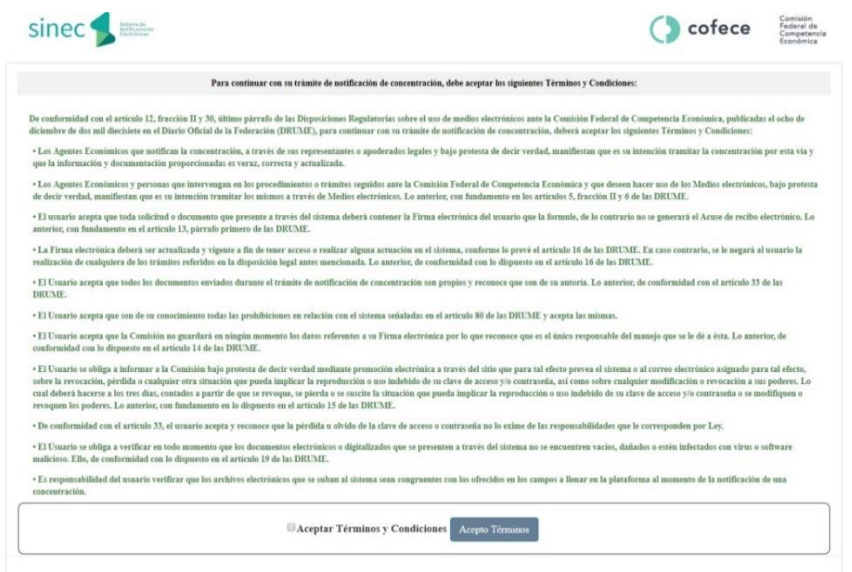

# Firmado de la solicitud de registro en el SITEC

Para finalizar con la solicitud de su registro en el SITEC, tendrá que firmar la solicitud con su **firma electrónica vigente**, para lo cual el sistema le desplegará la siguiente pantalla con los siguientes datos, donde deberá ingresar su contraseña, así como sus archivos .Key y .Cer, proporcionados por el SAT.

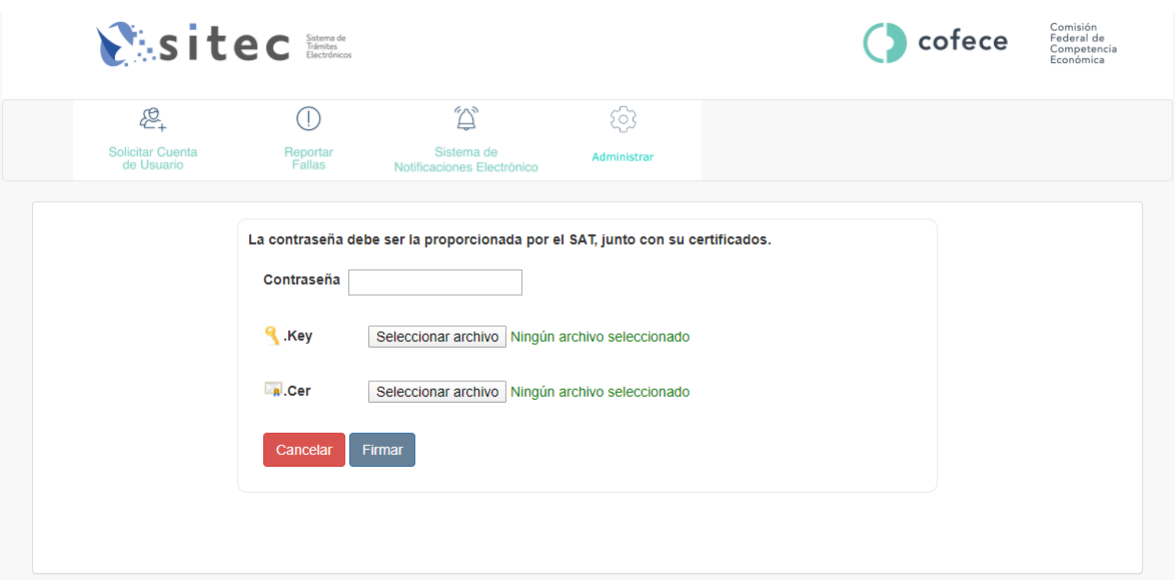

Cuando se hayan ingresado los datos solicitados, pulse sobre el botón "*Firmar*". Una vez realizado, el sistema enviará un correo electrónico para notificar que sus datos han sido recibidos con éxito o si su firma no fue válida.

En el caso que sus datos fueron recibidos correctamente, un servidor público de **COFECE** validará su solicitud (lo cual puede durar hasta cinco días). Posteriormente, se le remitirá un correo en el que se hará de su conocimiento que su cuenta ha sido creada y habilitada, y se proporcionará una contraseña temporal. Se sugiere que esta contraseña temporal se modifique a la brevedad posible, para lo cual podrá seguir las instrucciones que se detallan más adelante.

## **INGRESO AL SINEC**

Una vez que usted cuenta con un Usuario y contraseña, podrá notificar una concentración a través del SINEC. A continuación, se describe a detalle el procedimiento a seguir.

Primero, deberá hacer clic en el botón "Notificaciones Electrónicas", localizado en [https://www.cofece.mx/sitec/.](https://www.cofece.mx/sitec/) De manera alternativa, podrá hacerlo desde la dirección. Aparecerá la siguiente pantalla:

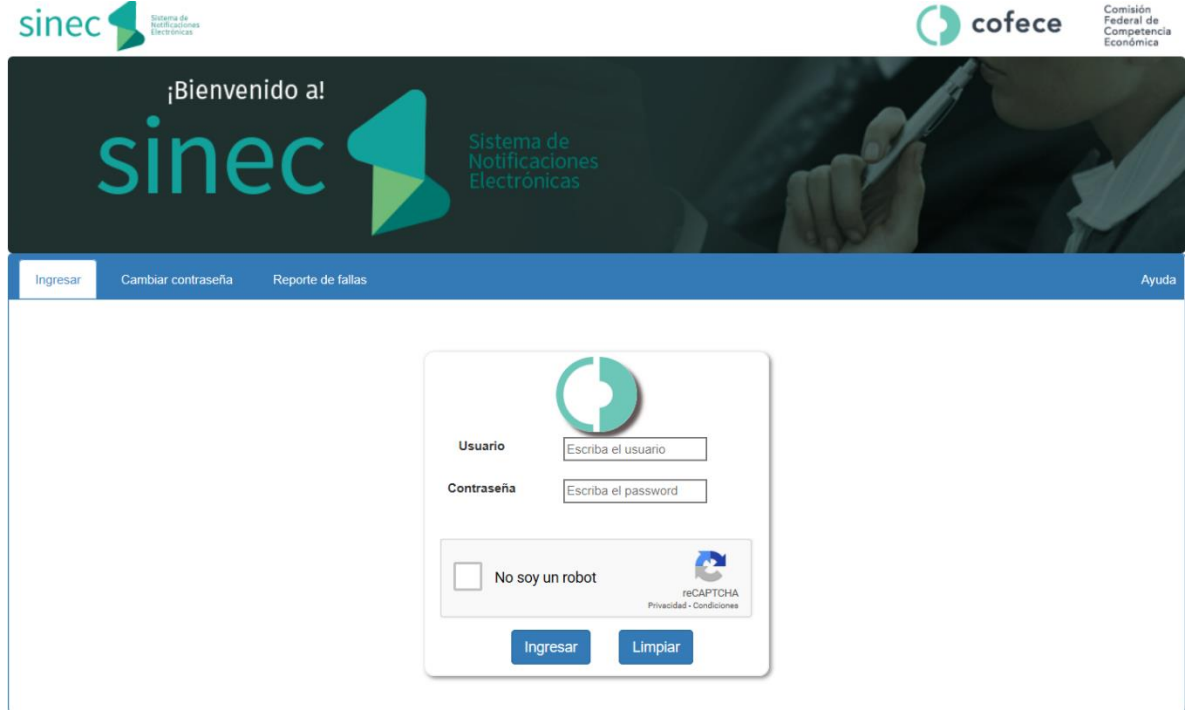

Es necesario introducir Usuario y contraseña. Debe de tomar en cuenta que si estos campos se introducen de forma incorrecta más de 5 veces (es decir, que el Usuario y/o contraseña estén incorrectos), por seguridad, su cuenta será bloqueada en automático y tendrá que solicitar que la misma sea desbloqueada. Dicha solicitud podrá hacerla vía correo electrónico en la siguiente direcció[n sitec@cofece.mx.](mailto:sitec@cofece.mx)

Al ingresar por primera vez, aparece una pantalla de términos y condiciones sobre las Disposiciones Regulatorias sobre el uso de medios electrónicos ante la Comisión Federal de Competencia, para continuar se deben aceptar dichos términos.

#### 2022 - Manual de uso del SINEC ■ COFECE

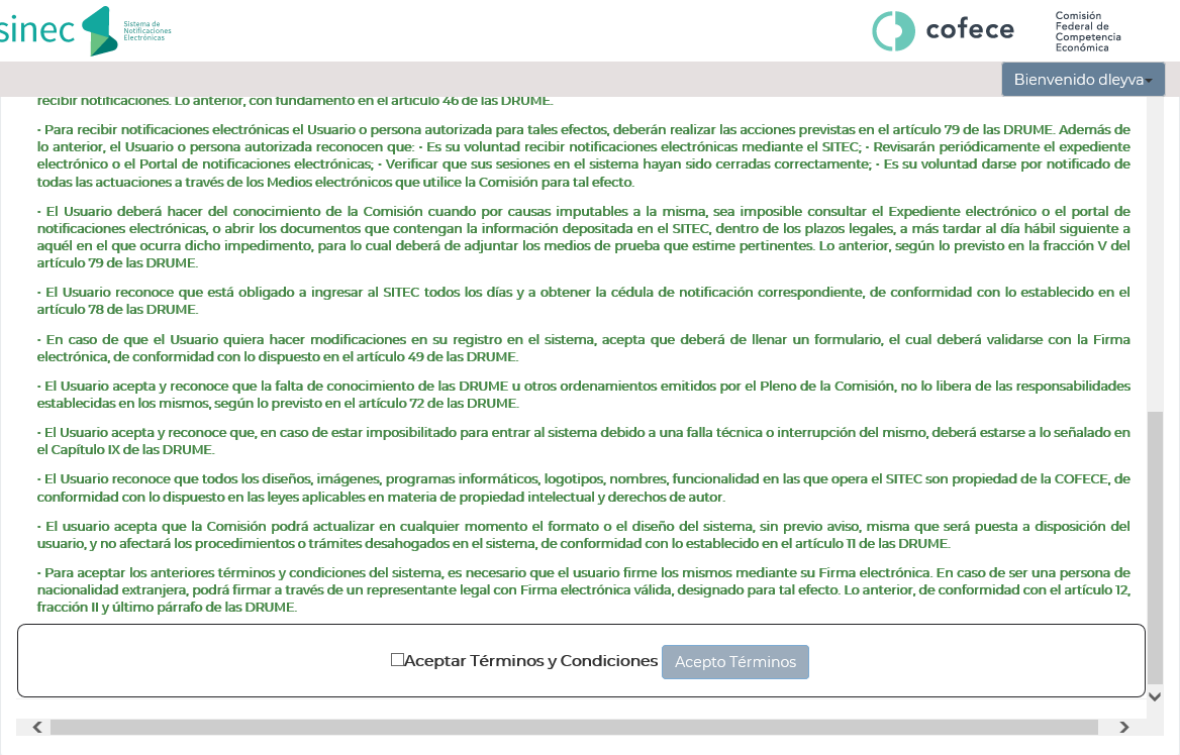

Al iniciar sesión, en cualquier momento, el sistema le pedirá su **Firma Electrónica,** para lo cual el sistema le desplegará la siguiente pantalla con los siguientes datos, donde deberá ingresar su contraseña y sus archivos. Key y .Cer, proporcionados por el SAT.

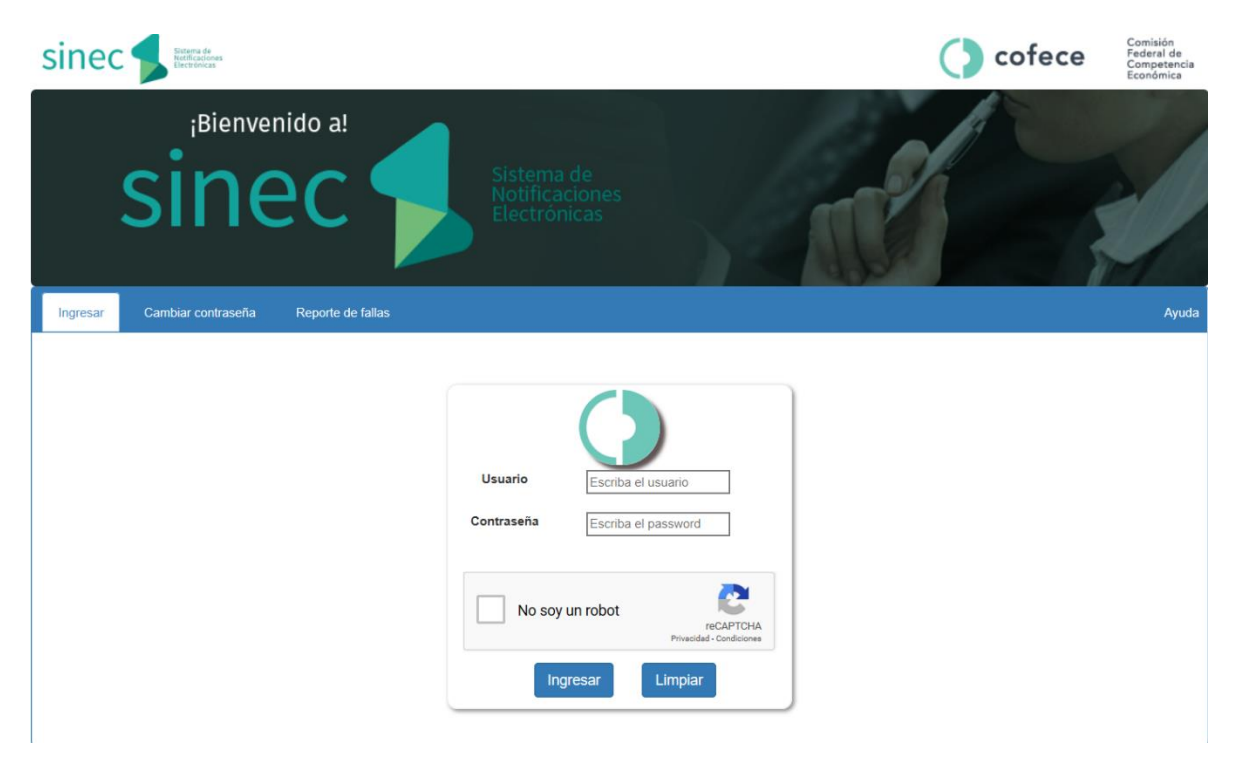

Cuando se hayan ingresado los datos solicitados, pulse sobre el botón "*Ingresar*". El sistema requerirá su Contraseña, y sus credenciales .key y .cer. Una vez ingresados esos datos, usted podrá ingresar al sistema y aparecerá una pantalla que muestra diferentes apartados:

- 1) Registrar Concentración
- 2) Registrar autorizados
- 3) Listado de concentraciones:
	- a) Expediente / Folio
	- b) Estatus
	- c) Consulta

#### *Listado de Concentraciones*

Esta sección contiene el listado de las concentraciones que ya han sido notificadas (que generalmente estarán identificadas con el número de expediente), o las que se encuentren en proceso de registro (generalmente identificadas con un número de folio temporal).

Para ingresar a alguno de estos expedientes o folios temporales, deberá hacer clic en el botón identificado como una lupa, que se encuentra en la parte derecha de cada registro.

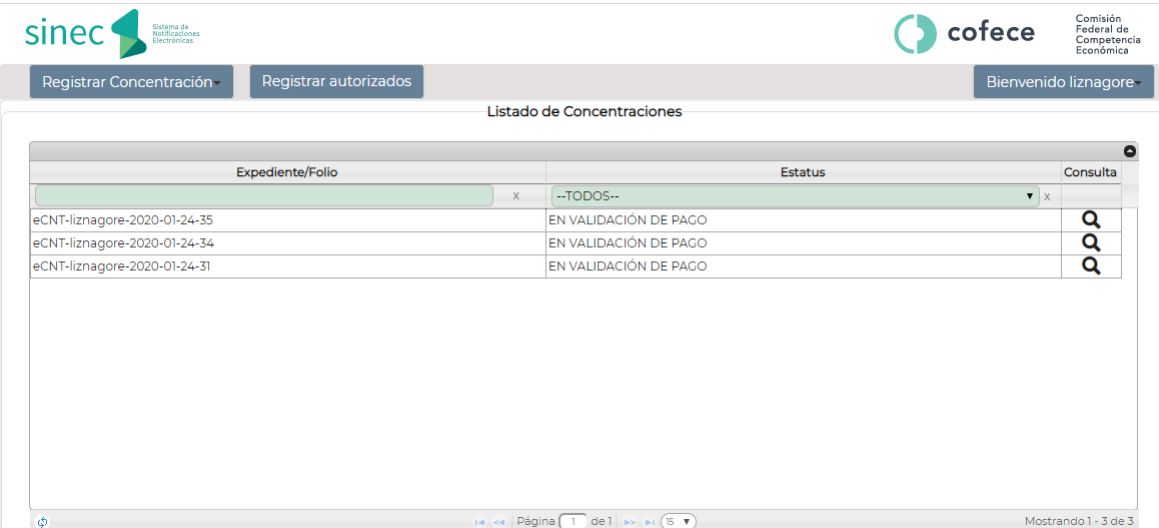

#### *Sección de Usuario*

En la parte superior derecha, verá el nombre de la cuenta con la que ingresó. En esta sección podrá cerrar cesión o realizar cambios de contraseña.

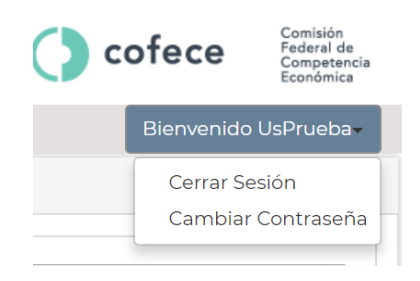

#### *Registrar concentración: carga de documentos y firmado de promociones*

Si desea registrar una nueva concentración, deberá pulsar sobre el botón "*Registrar Concentración*" que se encuentra en la parte superior izquierda de la pantalla y seleccionar la opción "Escrito libre".

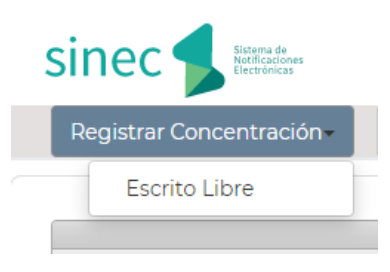

## *Sección de "Registrar autorizados"*

En esta sección se podrá realizar el "pre registro" de personas autorizadas. Para llevar a cabo este tipo de autorizaciones es necesario que la persona a la cual usted desea autorizar esté registrada previamente en el SITEC, es decir, que dicha persona tenga un Usuario, contraseña y FIEL válida. Así, el sistema buscará el registro de esa persona y le arrojará de manera automática los datos de esta. Una vez que las personas autorizadas queden "pre registradas", usted podrá designar posteriormente a cada una de ellas como personas autorizadas dentro de cada expediente.

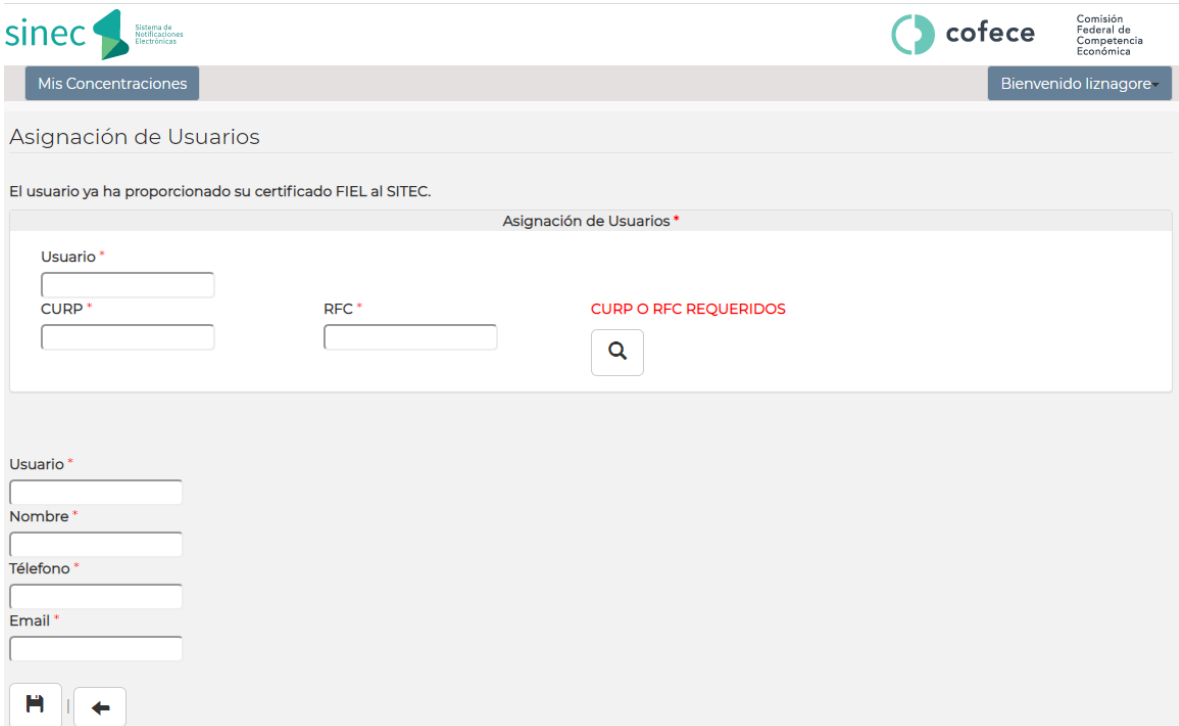

# **PRESENTACIÓN DE UNA NUEVA NOTIFICACIÓN DE CONCENTRACIÓN**

Para presentar una nueva notificación de concentración, deberá hacer clic en "Registrar Concentración" y posteriormente en "Escrito Libre":

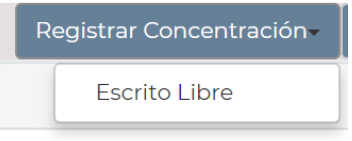

Deberá hacer clic en "Escrito libre" y proceder a su llenado. Algunos campos están marcados con un asterisco "\*", los cuales tienen carácter de obligatorio. Si no proporciona esa información, no podrá concluir la notificación.

Asimismo, se le recomienda guardar frecuentemente los cambios que realice en el sistema, haciendo clic sobre el botón "*Guardar*" que se encuentra en el menú superior. Al pulsar el botón, el sistema guardará toda la información que ha ingresado al momento, tanto textos como documentos, lo cual le permitirá cerrar el formulario, aún incompleto, y regresar posteriormente para seguir trabajando con la información (aun cuando apague su equipo o cierre sesión, la información capturada no se pierde, debido a que se almacena en un servidor).

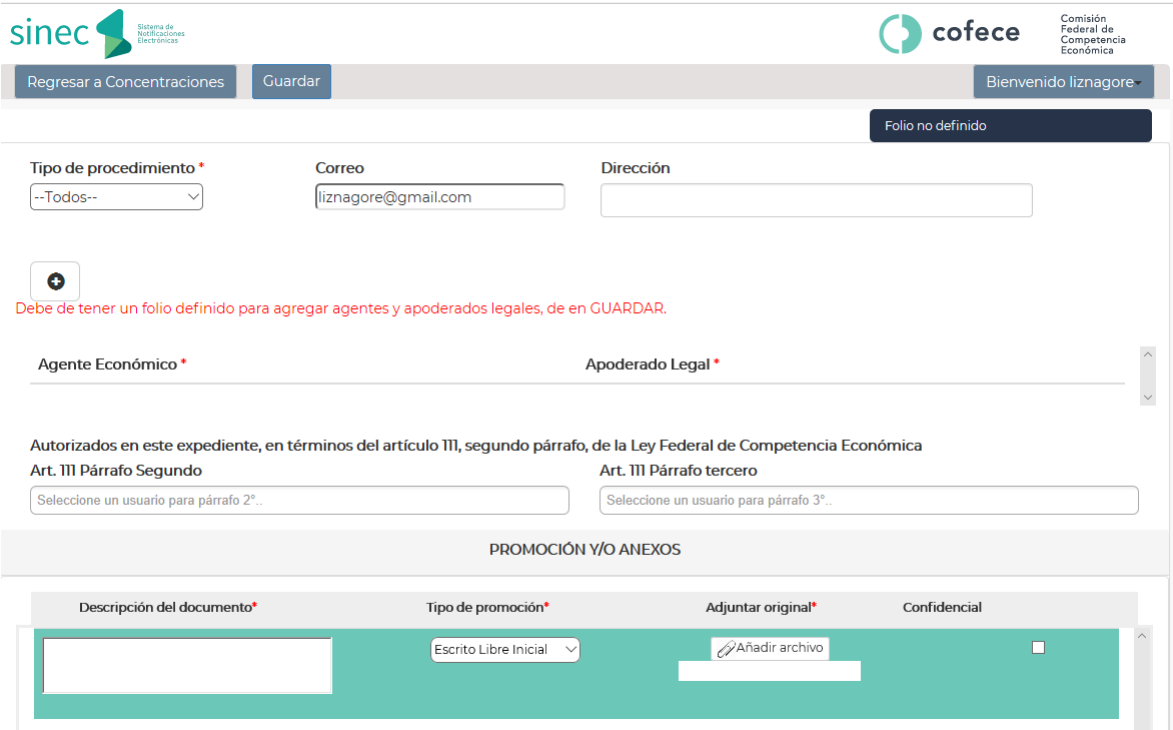

Se describen a continuación los campos que deben ser llenados. Solo aquellos que cuenten con un asterisco "\*" son obligatorios. El resto de los campos, aunque se recomienda que proporcione la información solicitada, no son elementos necesarios y podrá concluir la notificación.

Primero, se recomienda que capture los siguientes registros primero:

- a) **[\*] Tipo de procedimiento:** Seleccionar el artículo de la Ley Federal de Competencia Económica con base en el cual se presenta su notificación de concentración (90 o92 de la LFCE).
- b) **Correo electrónico**
- c) **Dirección**
- d) **Autorizados:** seleccionar los usuarios autorizados, mismos que previamente debieron ser identificados en la sección de "Autorizados" que se despliega en la pantalla inicial y que se describe más adelante.

Posteriormente, se recomienda adjuntar en este momento el primer documento a incluirse como parte de la notificación, es decir, el Escrito de Notificación. Esto se realiza en la parte inferior de la pantalla. Para ello, es necesario capturar los siguientes datos:

- **e) [\*] Descripción del documento:** Escriba una descripción del documento que se presenta. Por ejemplo: "Escrito de Notificación".
- f) **[\*] Adjuntar original:** Debe anexar el documento que se refiere a la descripción. Al pulsar sobre el botón, aparecerá una ventana en la que deberá buscar y seleccionar el documento correspondiente en su ordenador.
- g) **Confidencial:** en caso de que el documento que ingrese tenga tal carácter de conformidad con lo señalado en el artículo 3, fracción IX de la LFCE. Es importante considerar que si usted identifica como confidencial el "escrito de notificación", únicamente usted y las personas que autorice dentro del expediente podrán visualizar el mismo.
- h) **Añadir promoción y/o anexos:** Con esta opción podrá ingresar cualquier cantidad de documentos anexos al Escrito de Notificación. Esta opción se encuentra en la parte inferior izquierda:

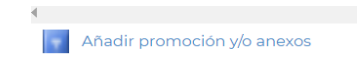

Al completar los campos requeridos y realizar la carga de los documentos, puede dar clic al botón de "Guardar". Esta acción definirá un folio, el cual nos permitirá acceder a la opción de Agregar Agente económico y Apoderado legal, que presentan la notificación de concentración. Para firmar la promoción, es necesario completar estos registros*.* Para ello, dar clic en el símbolo de más "**+**", lo cual nos redirigirá al siguiente formulario de registro:

# Datos generales de Agente económico

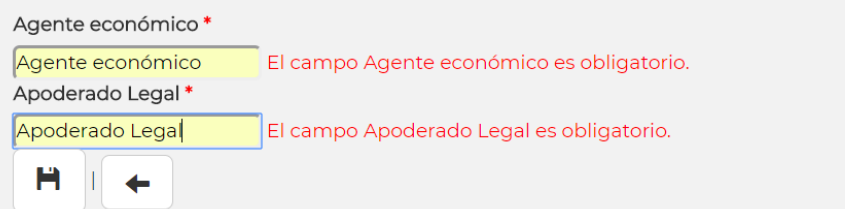

Una vez capturados los datos, dar clic en el botón de Guardar para completar el registro.

Para concluir la notificación, usted deberá pulsar el botón "Firmar Promoción" que se encuentra en la parte central de la barra opciones, al lado derecho del botón Guardar. El sistema lo enviará al apartado comprobante de pago. Aquí deberá ingresar la llave de pago y anexar el comprobante de pago bajo el esquema e-5cinco. Posteriormente, deberá dar clic en el símbolo "**+**" para que el sistema proceda con la carga de los mismos.

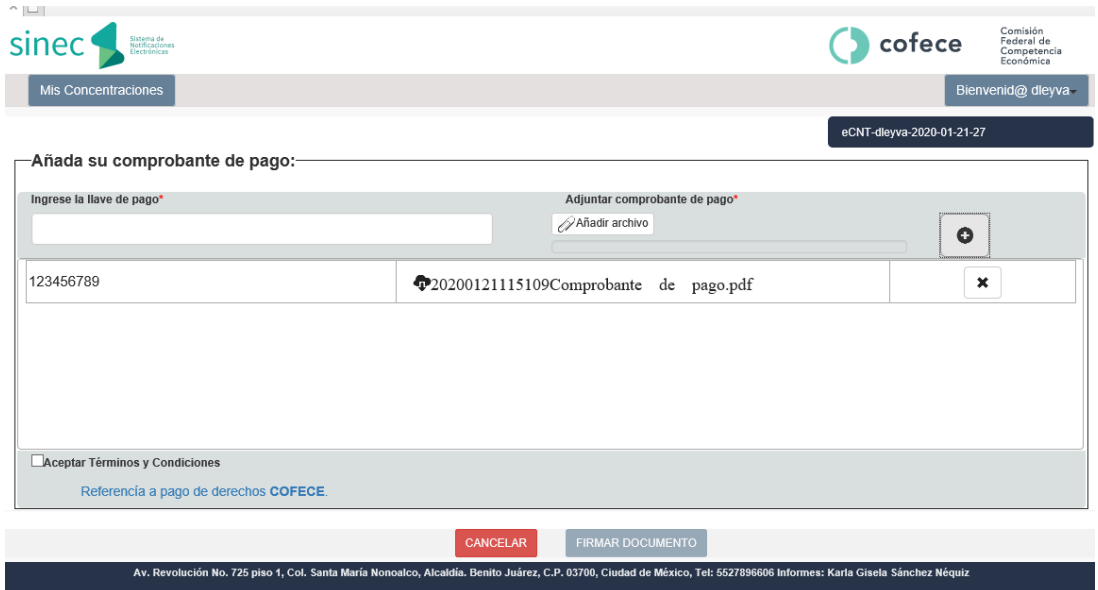

Después de haber anexado el comprobante de pago y aceptado los términos y condiciones, el sistema lo direccionará a una liga que le permitirá Firmar el documento utilizando sus credenciales del SAT como se indica en la sección "Firmado de documento".

Estas credenciales constan de una contraseña y dos archivos con terminación .Key y .Cer, respectivamente, proporcionados por el SAT.

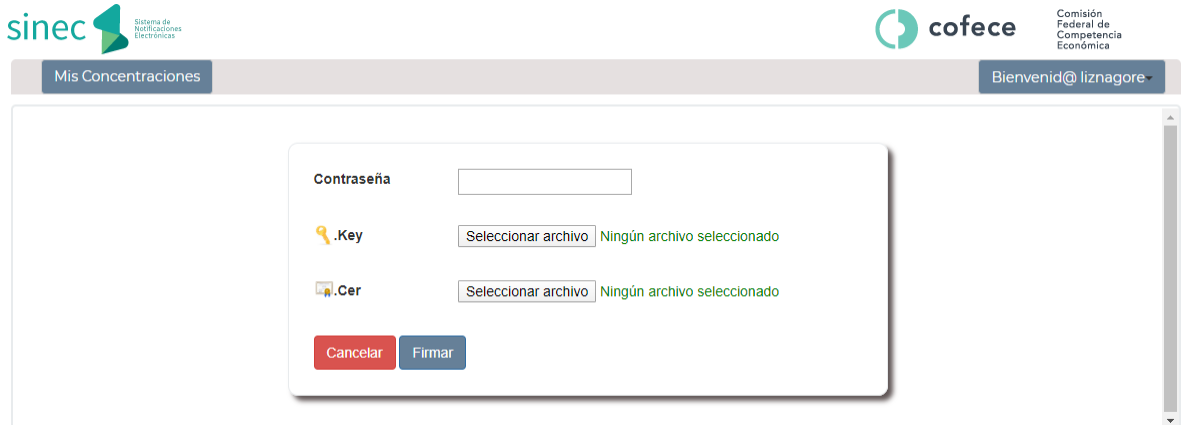

Cuando se hayan ingresado los datos solicitados, pulse sobre el botón "*Firmar*". Con ello, el sistema consultará si sus credenciales son válidas, por lo que deberá esperar un momento para validar la información presentada. Una vez que eso suceda exitosamente, se generará un Acuse Electrónico, el cual podrá ser consultado posteriormente.

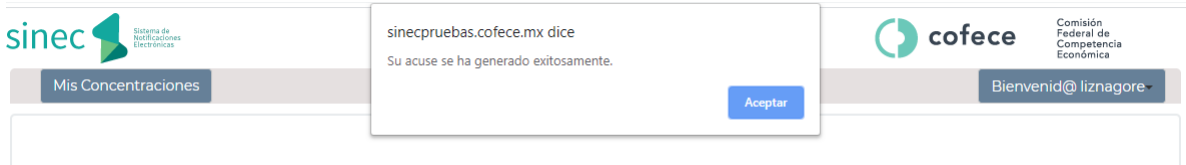

En seguida, el sistema lo redireccionará a la página principal del "Listado de Concentraciones". Para

consultar su Acuse Electrónico, deberá hacer clic sobre el ícono  $\alpha$  del expediente que desea consultar.

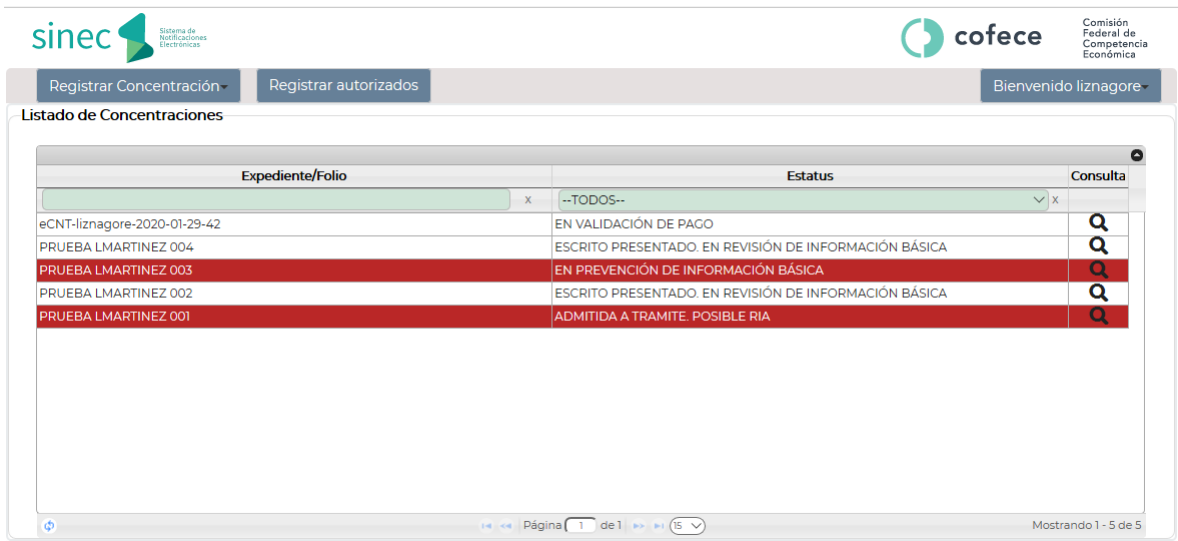

Posteriormente, el sistema le desplegará un índice con la información correspondiente a cada expediente que el Usuario ha tramitado desde su cuenta, como se muestra a continuación:

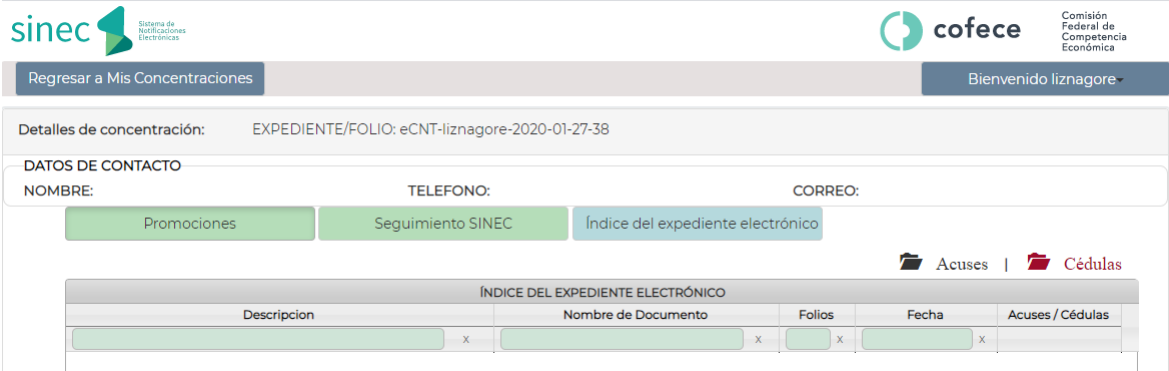

Para visualizar el Acuse Electrónico generado usted deberá dar clic en el menú "Seguimiento SINEC", ahí se desplegarán los acuses generados dentro del expediente correspondiente. A continuación, deberá dar clic en el acuse que desea consultar, como se muestra a continuación:

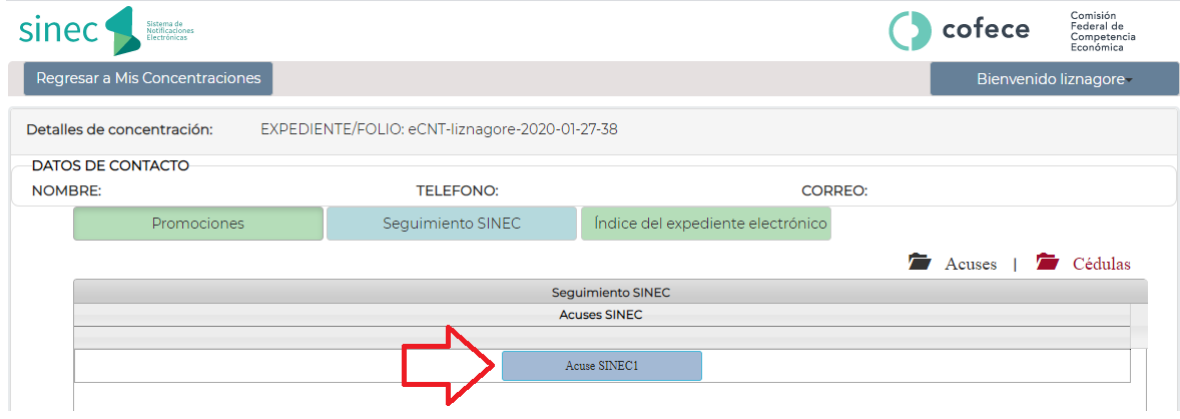

El sistema posteriormente le desplegará el Acuse respectivo:

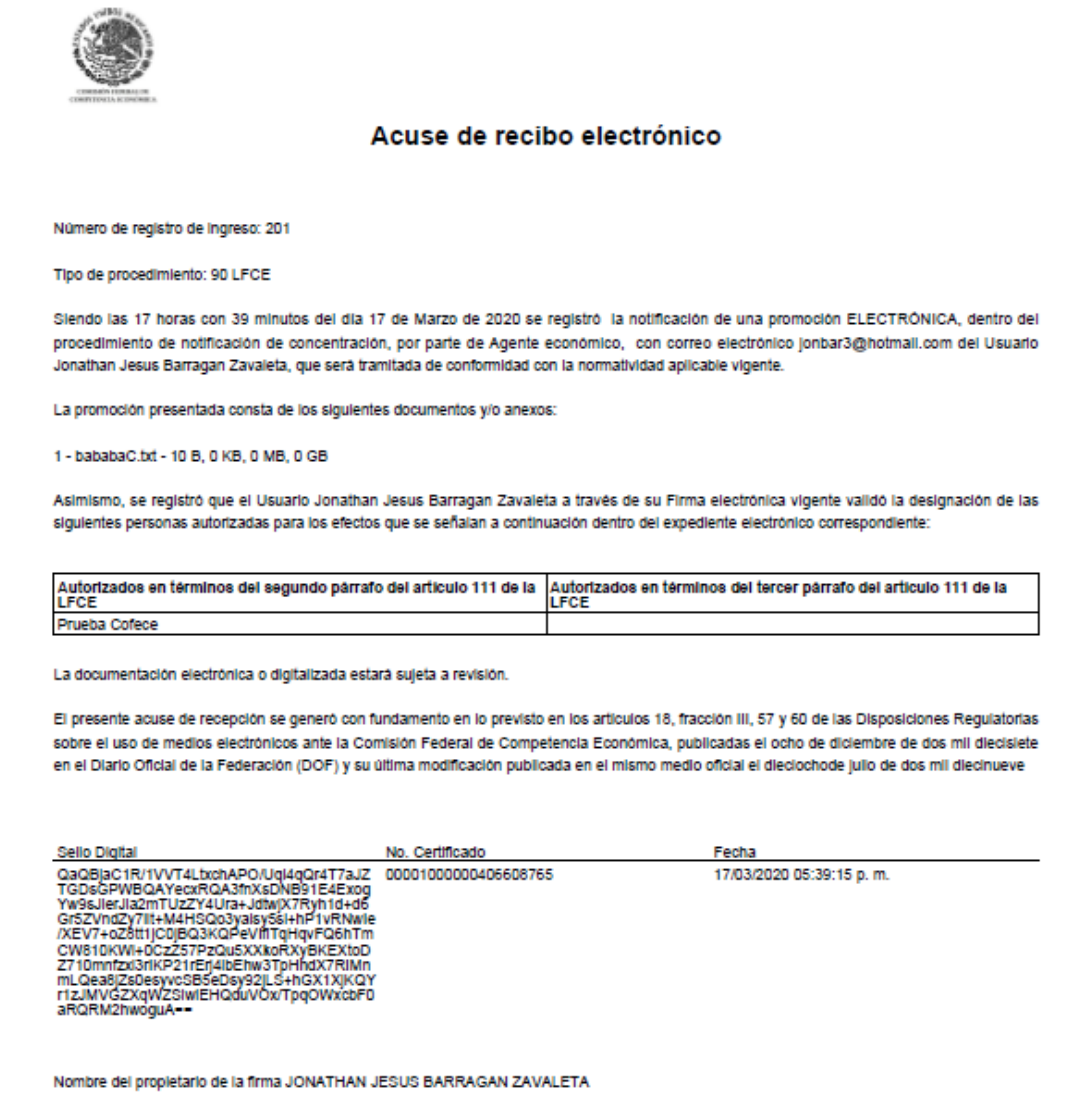

#### *Índice del expediente electrónico*

En esta sección, usted podrá tener acceso de forma ordenada al contenido de cada uno de sus expedientes electrónicos. En donde, de forma cronológica estarán a disposición el escrito de notificación, sus anexos, todas las actuaciones a la Comisión (acuerdos de prevención, cédulas de notificación, oficios, resoluciones), así como cualquier promoción que usted presente en alcance o en respuesta a algún requerimiento emitido por la Comisión.

Adicionalmente, en esta sección se encuentran a su disposición los datos de contacto de la persona encargada de su expediente, nombre, teléfono y correo electrónico:

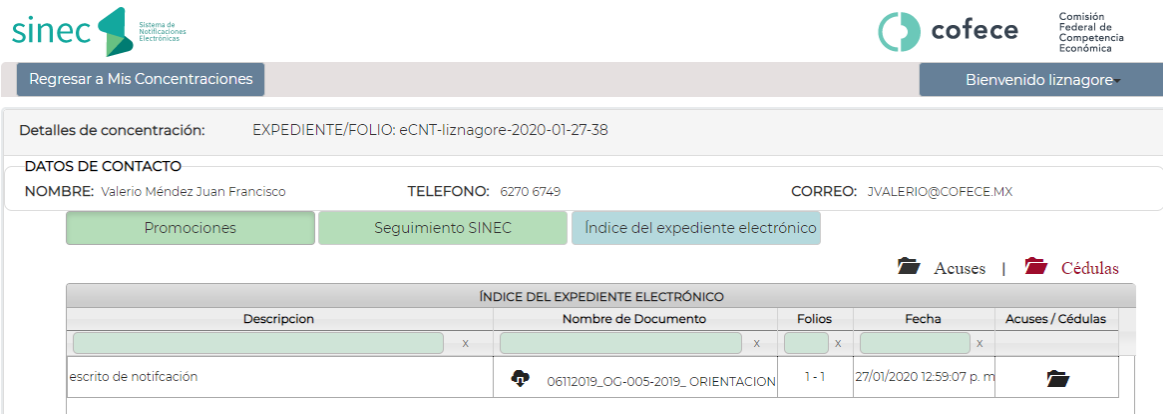

# **PRESENTACIÓN DE PROMOCIONES SUBSECUENTES**

Después de haber concluido y firmado una notificación de concentración, usted podrá:

- Presentar información en alcance y/o complementaria; y
- Presentar información y documentación en respuesta a alguna prevención o requerimiento emitido por la Comisión.

Para lo anterior, bastará con ingresar al expediente correspondiente y seleccionar la opción titulada "Añadir promoción y/o anexos". Podrá hacerlo ingresando al expediente o folio temporal asignado (mediante el botón identificado como una lupa en la pantalla inicial) y haciendo clic en el botón de "Promociones":

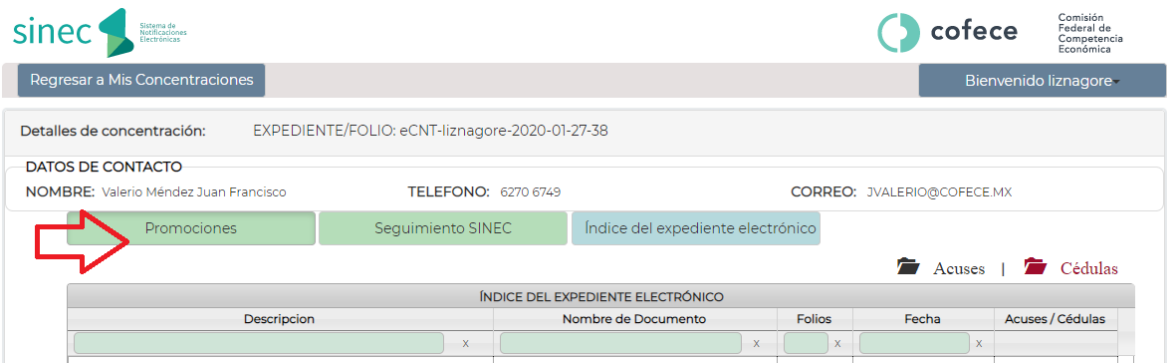

Al respecto, se advierte que todas las promociones que ingresan a través del SINEC deberán ser firmadas de manera electrónica por la persona que cuente con facultades para ello. Lo anterior, toda vez que por regla general todas las promociones deben ser firmadas con firma electrónica avanzada vigente y únicamente para el caso de los escritos iniciales de notificación de los agentes económicos directamente involucrados, las DRUME y Lineamientos, permiten como excepción que los mismos sean presentados con firma autógrafa. En caso contrario, las promociones que se ingresen sin FIEL darán lugar a que se tengan por no presentadas.<sup>6</sup>

Adicionalmente y en cualquier momento, usted podrá consultar los documentos previamente presentados.

<sup>6</sup> Lo anterior de conformidad con el artículo 112, párrafos primero y segundo de la LFCE: "*ARTÍCULO 112.- Las actuaciones y promociones se deben presentar en idioma español y estar firmadas por quienes intervienen en ellas. Cuando alguno de los promoventes o personas que intervengan en una actuación no supieren o no pudieren firmar, pondrán su huella digital en presencia de dos testigos, quienes deberán firmarlas.* 

*La falta de cumplimiento de los requisitos señalados para las promociones en el párrafo anterior, dará lugar a que se tengan por no presentadas*."

# **NOMBRAMIENTO DE PERSONAS AUTORIZADAS**

Usted podrá designar a personas autorizadas comunes en los términos del artículo 111 de la Ley Federal de Competencia Económica ("LFCE"). Para ello deberá dar clic en la sección "Registrar autorizados". Como se mencionó anteriormente, para designarlas, es necesario que las mismas cuenten con un registro de Usuario y contraseña previo. De lo contrario, el Sistema no le permitirá incluirlos. Estos Usuarios/Autorizados podrán autorizarse posteriormente en términos del artículo 111 de la LFCE en cualquiera de los Expedientes Electrónicos que estén registrados en esta cuenta de Usuario.

Para designar a las personas autorizadas deberá dar clic en el ícono (+) :

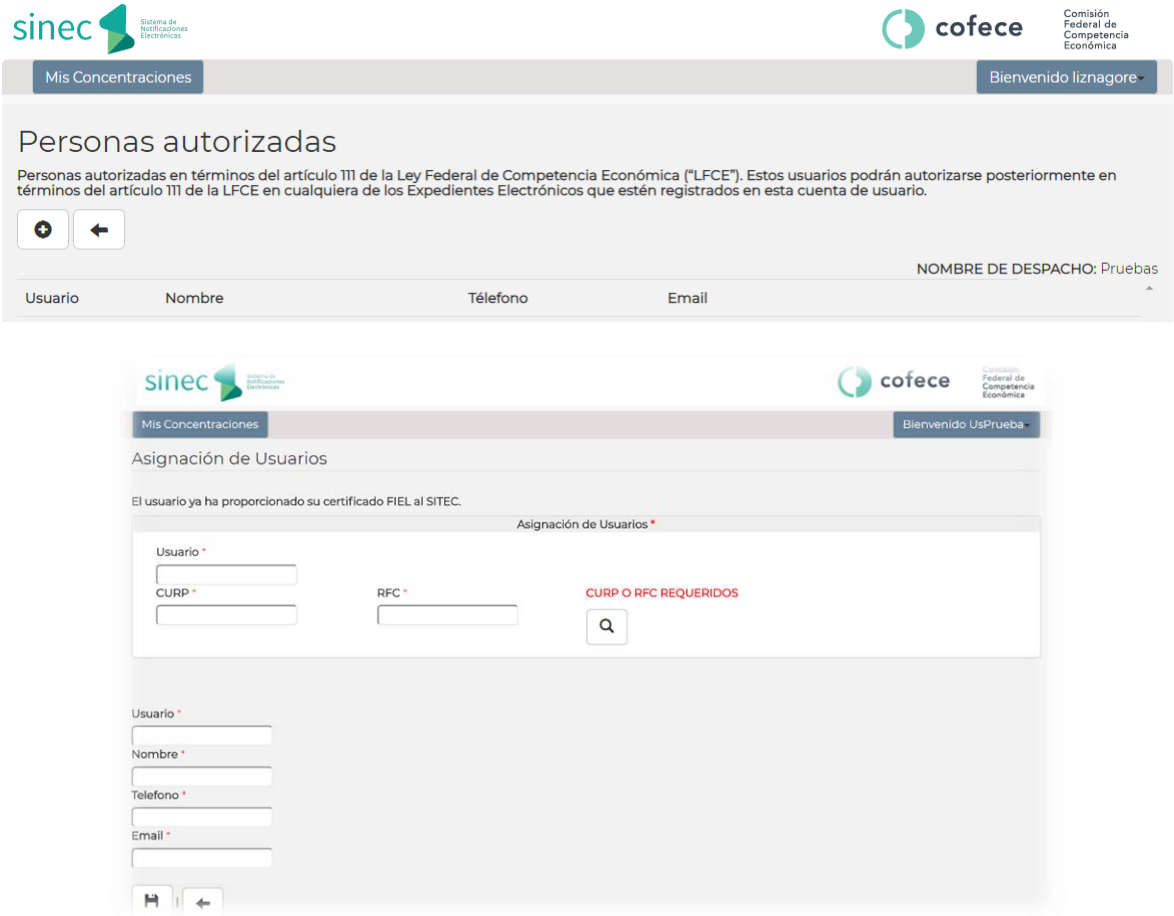

Posteriormente, estas personas podrán designarse como autorizadas de manera común en cualquiera de los expedientes que se hayan notificado o vayan a ser notificados, y por cada documento que obre en ese expediente.

Lo anterior, operará de la misma forma cuando la persona que registra una nueva notificación de concentración desea autorizar a personas dentro de esa misma operación, pero dichas personas pertenecen a empresas o despachos distintos de quien registra la concentración. Para ello, la persona que registra la operación inicialmente deberá contar con el nombre de Usuario y RFC y/o CURP de las personas de la otra empresa o despacho, para registrarlas dentro de su cuenta y posteriormente en el expediente correspondiente. Dichas personas ahora podrán también presentar promociones y/o anexos dentro de ese expediente.

# **NOTIFICACIONES DE ACUERDOS Y RESOLUCIONES**

Cuando la COFECE emite un acuerdo, oficio, o una resolución que deba ser notificada de manera personal, el usuario recibirá un correo indicándole que tiene una notificación pendiente.<sup>7</sup> El Usuario podrá ingresar al sistema y al expediente (que estará resaltado en rojo, mostrando un cambio de estatus), dando clic en la lupa.

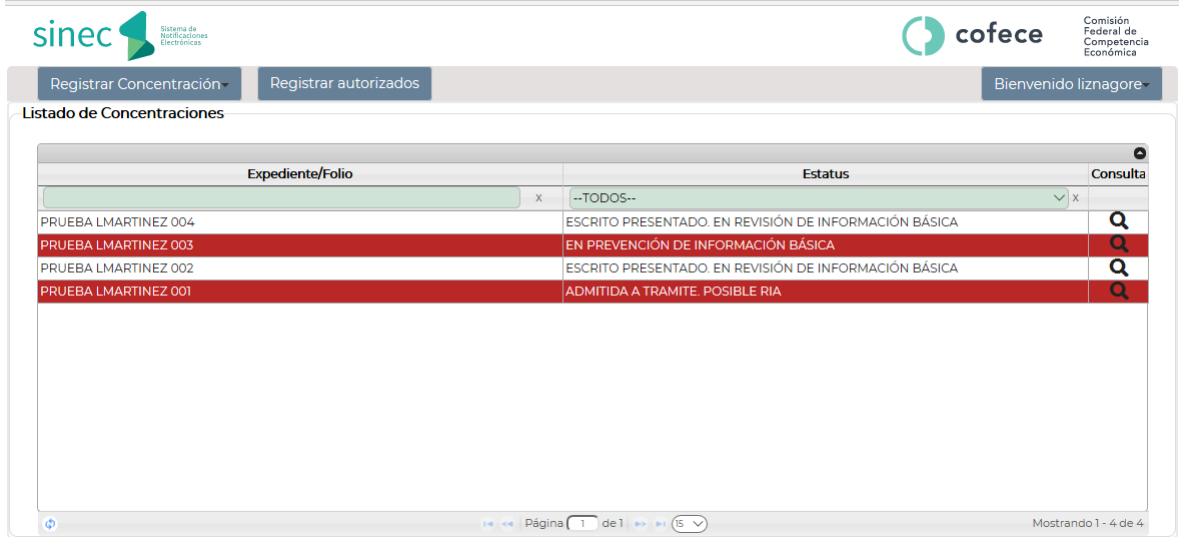

Posteriormente, aparecerá una ventana emergente, indicando que existe una notificación pendiente y preguntará si desea consultarla en ese momento. En su caso, se requerirá la introducción de los datos de su Firma Electrónica.

 $<sup>7</sup>$  Esa alerta no releva al Usuario de ingresar al sistema todos los días y a obtener la cédula de notificación</sup> correspondiente. Véanse artículos 78 y 83, párrafos primero y segundo de las DRUME.

#### 2022 - Manual de uso del SINEC ■ COFECE

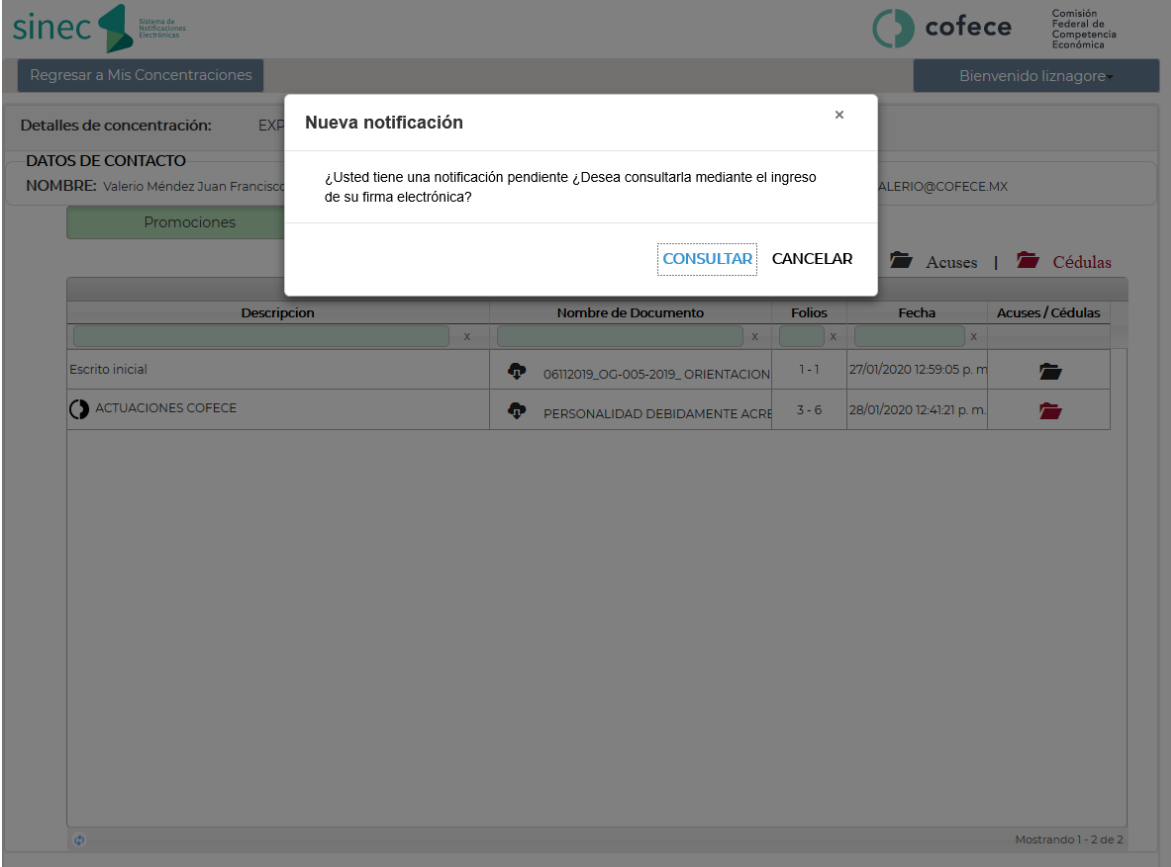

Una vez realizado lo anterior, se generará una cédula de notificación. Para consultar la cédula, es necesario dar clic en el ícono del "folder", ubicado en la última columna del índice "Acuses/Cédulas":

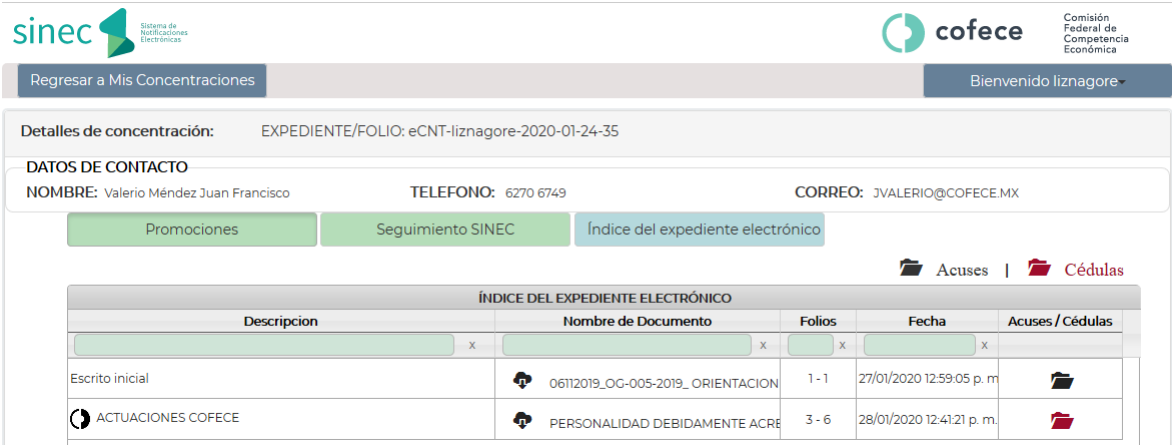

En seguida el sistema lo direccionará a una nueva ventana en donde encontrará la siguiente información y podrá consultar la cédula correspondiente a su notificación:

2022 - Manual de uso del SINEC ■ COFECE

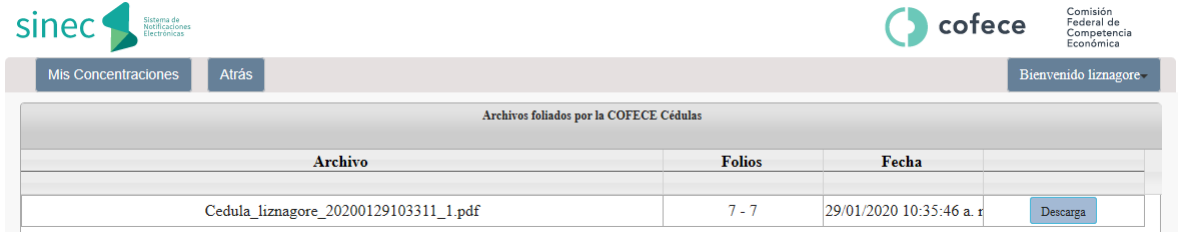

Es importante señalar que, en caso de que el Sistema no envíe ningún correo electrónico, no releva a los Usuarios de hacer revisiones periódicas en el SITEC a efecto de saber si existe o no alguna notificación pendiente en sus expedientes electrónicos.

# **REPORTE DE FALLAS**

En caso de detectar fallas en el sistema, será necesario hacer clic en Reporte de Fallas, el cual se encuentra en la página de inici[o www.cofece.mx/sitec/](http://www.cofece.mx/sitec/)

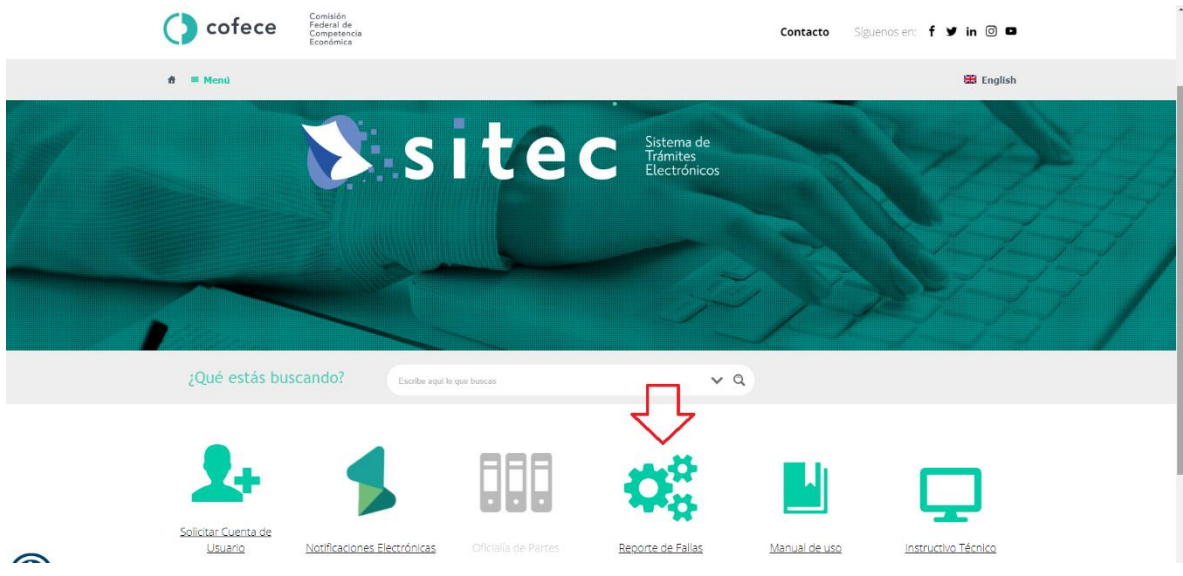

Posteriormente, se desplegará un formulario que se muestra a continuación:

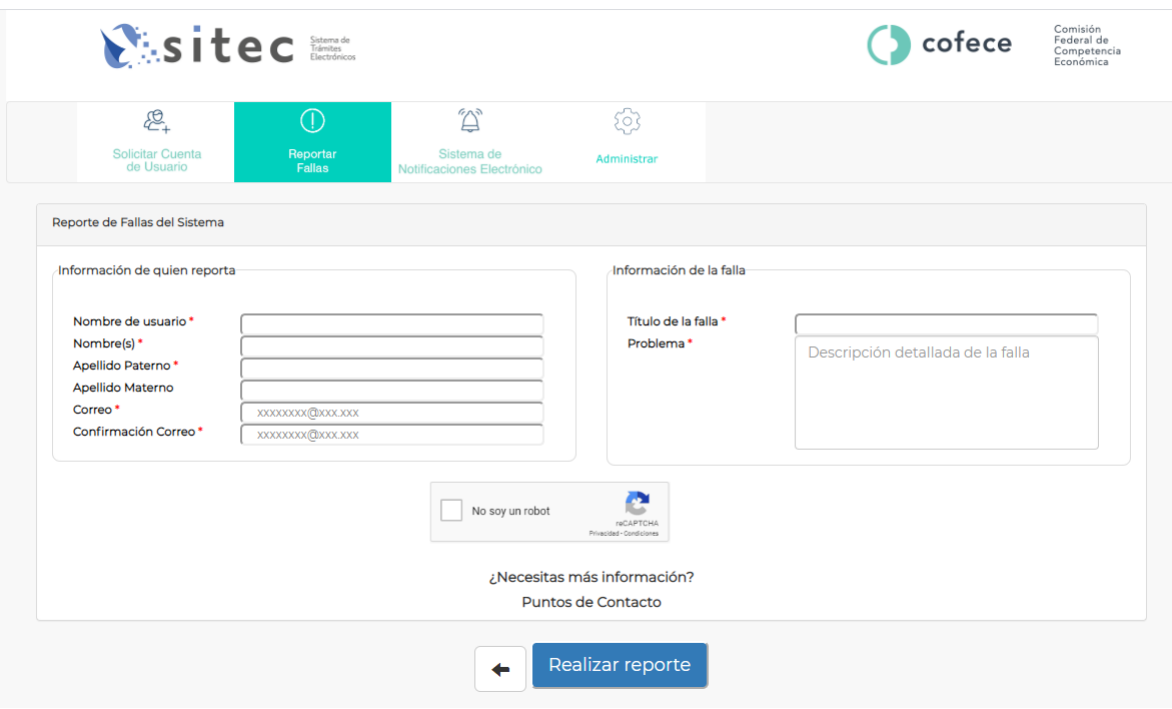

Se describen a continuación los campos que deben ser llenados. Recuerde que aquellos que cuenten con un "\*" son obligatorios.

- a) **[\*] Nombre de usuario:** Indique su nombre de usuario.
- b) **[\*] Nombre (s):** Escriba su nombre o nombres.
- c) **[\*] Apellido paterno:** Escriba su primer apellido.
- d) **[\*] Apellido materno:** Escriba su segundo apellido.
- e) **[\*] Correo:** Escriba su correo
- f) **[\*] Confirmación de correo:** confirme el correo proporcionado en la casilla anterior.
- g) **[\*] Titulo de la falla:** Descripción de la falla en una frase.
- h) **[\*] Problema:** Descripción de la falla encontrada con el mayor detalle posible.

Para terminar con su reporte deberá pulsar el botón, realizar reporte que se encuentra en la parte inferior del formulario.

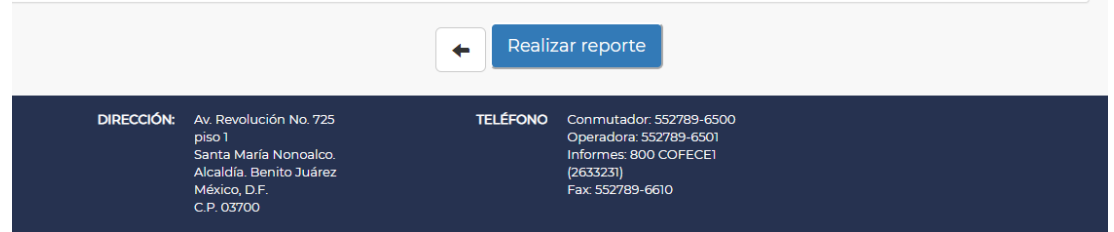

Para conocer más sobre el sistema y pedir informes:

- *Dirección General de Concentraciones*: *Lizeth Martínez Nagore*, Directora Ejecutiva de Concentraciones 27896500 ext. 6688 lmartinez@cofece.mx
- *Dirección General Adjunta de TIC*: *Erasto Cuevas Reyes*, DGATIC 27896500 ext. 6602 [ecuevas@cofece.mx](mailto:ecuevas@cofece.mx)
- *Subcoordinadora General de Desarrollo de Sistemas – DGATIC: Karla Gisela Sánchez Néquiz*, 27896500 ext. 6606 [gsanchez@cofece.mx](mailto:gsanchez@cofece.mx)